## **I Ching Empower Tool Help Contents**

**The I Ching Consulting the I Ching Empower Tool Reading the Book of Changes Suggested Uses for the I Ching Empower Tool Help With Your Question Step-by-Step Intructions Benefits of Registration Technical Support**

# **The I Ching**

**Overview Yin/Yang Lines Trigrams Hexagrams Coin Method**

#### **Overview**

**The** *I Ching***, or, "Classic of Change", is one of the oldest known documents in the world. It can be traced as far back as 3000 years in written form, and the Chinese claim that it was passed down as oral tradition for two thousand years before that.**

**Its longevity isn't the only wonder the I Ching holds claim to. It also possesses the uncanny ability to actually communicate with anyone who chooses to use it.**

**This is no fortune-telling gimmick -- in fact, the I Ching often frustrates attempts to divine the future from its pages. This oracle is solely concerned with the present -- YOUR present.**

**It takes you past the tunnel vision and gives you a 360 degree view of your situation. It goes beyond the realm of your five senses and picks up the subliminal signals that sailed right past your conscious awareness to become filed away in your subconscious. When you are obsessed with a desire, intent on an outcome, the I Ching gently nudges you and says,**

**"Yes, but have you considered this ...?"**

**This classic's ability to accurately gauge a situation probably seemed like a gift from the gods to the sages who discovered it -- and in a sense, it is. But modern science is progressively removing the layers of superstition from its legend and replacing it with new understanding that is no less magical.**

**Like all oracles of the ancient world, the I Ching's message is cloaked in ambiguity. What makes this oracle ingenious, though, is that its symbols spark the universal archetypes embedded within the Collective Unconscious we all share. The books of C. G. Jung, the father of modern psychoanalysis, shed light on these archetypes -- a subject much too complex to address here. For a quick study, try the entertaining and enlightening writings of Joseph Campbell.**

**Another secret of the I Ching's accuracy is its division into 64 sections, representing every situation in life that one might find oneself in. What is truly brilliant about this classic's formula is that every one of these 64 situations can change into any one of the other 63! Thus the classic's name,** *Change.*

**See also Yin/Yang Lines Trigrams Hexagrams Coin Method**

### **Yin/Yang**

**The I Ching illuminates the principles of the Tao, the universal flow that underlies all action and permeates all being. These principles are most easily measured in the material world by** *yin* **and** *yang,* **the polar opposites. It is the degree of yin and yang present in each of the 64 situations that defines it.**

**Each polarity helps define a situation, action, or being with its own respective traits, some of which are listed below.**

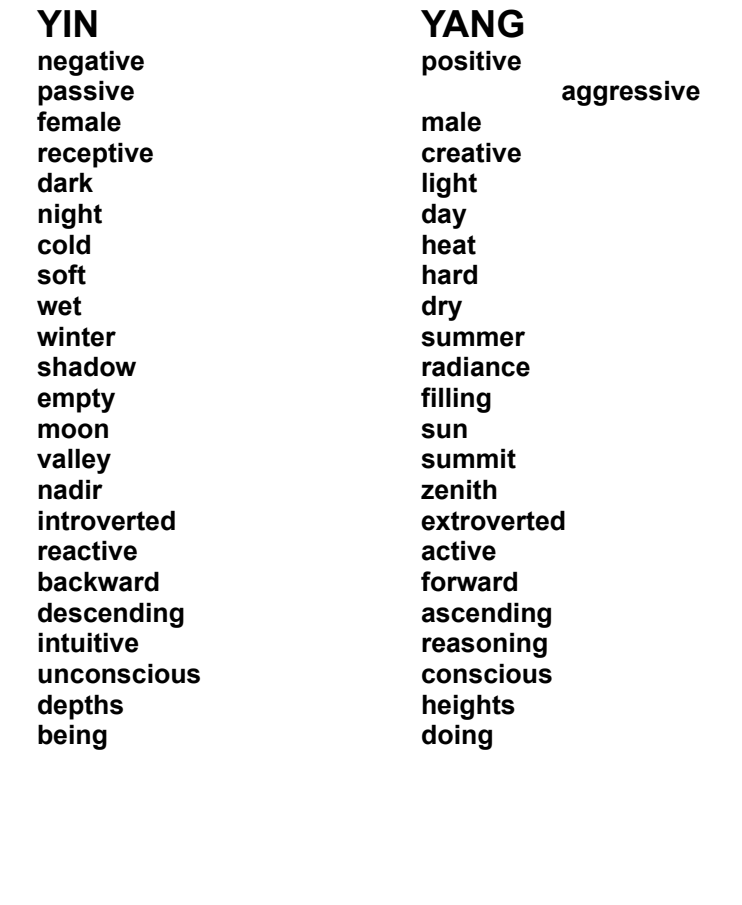

**See also Overview Lines Trigrams Hexagrams Coin Method**

### **Lines**

**In the I Ching, the amount of yin or yang present in a given situation is represented by the lines making up that situation's hexagram.**

A solid line -- The presents yang. **A broken line -- <b>Figure 2 Figure 2** -- represents yin. If a dot - **If a dot -**- follows either a yin or yang line, that line is a changing line,

**Lines in your consultation are determined by each of six coin throws.**

**which will transform into its polar opposite during the course of your consultation.**

**See also Overview Yin/Yang Trigrams Hexagrams Coin Method Coin Throw Screen**

## **Trigrams**

**A trigram is made up of any combination of three yin and yang lines. There are eight possible combinations, each with its own distinct attributes:**

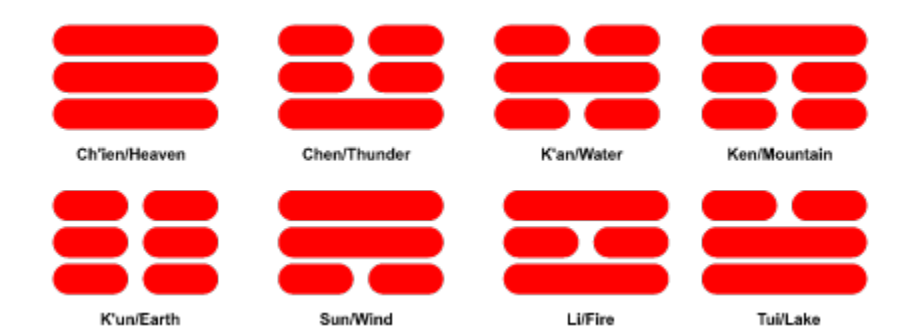

**See also Overview Yin/Yang Lines Hexagrams**

### **Hexagrams**

**A hexagram is made up of two trigrams, one atop the other:** 

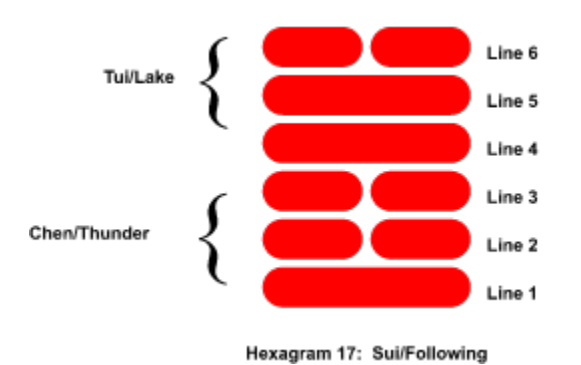

**It is read line-by-line, from bottom to top. There are 64 hexagrams in all, each representing an archetypal situation in life.**

**The meaning of each hexagram is affected by the presence of changing lines, which in turn point the way to a second, transformed hexagram.**

**In all, there are 4,096 possible core readings.**

**With the inclusion of symbols, nuclear trigrams, and other factors, the interpretation possibilities are pushed into the tens of millions.**

**See also Yin/Yang Lines Trigrams Cast Hexagram Changing Lines Transformed Hexagram**

## **Coin Method**

 **.**

**When consulting the I Ching oracle, a hexagram is built one line at a time, from the bottom**

up, by throwing three coins. One side of the coin represents yin -- **with the other, yang** --

**Throwing three coins at once makes four combinations possible:**

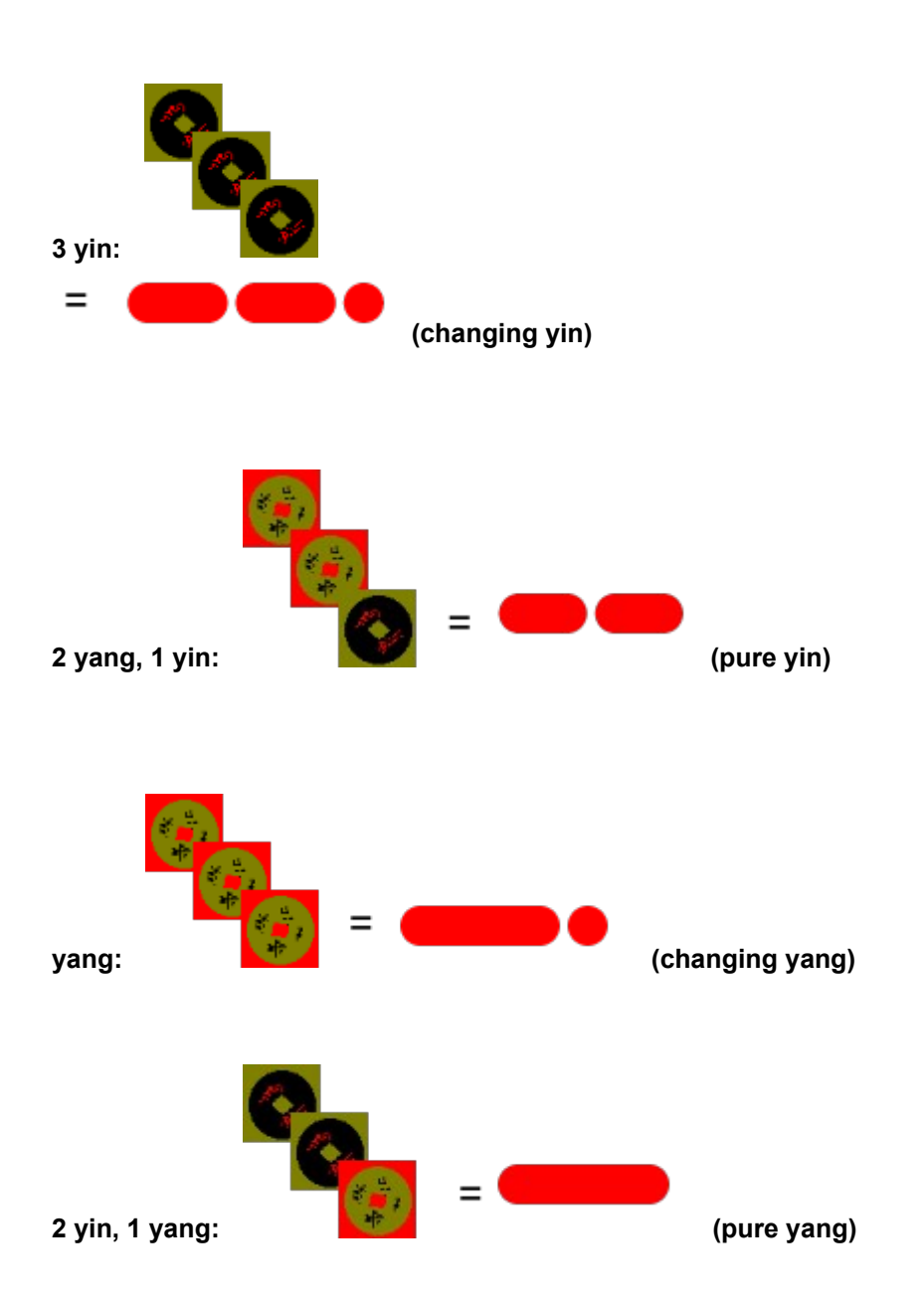

**See also Yin/Yang Lines Coin Throw Screen**

## **Consulting the I Ching Empower Tool**

**Opening Screen Question Screen Question List Screen Coin Throw Screen Cast Hexagram Changing Lines Transformed Hexagram Trigram Symbols Screen Readings Log Printing the Consultation Sending Your Reading to Clipboard** 

# **Opening Screen**

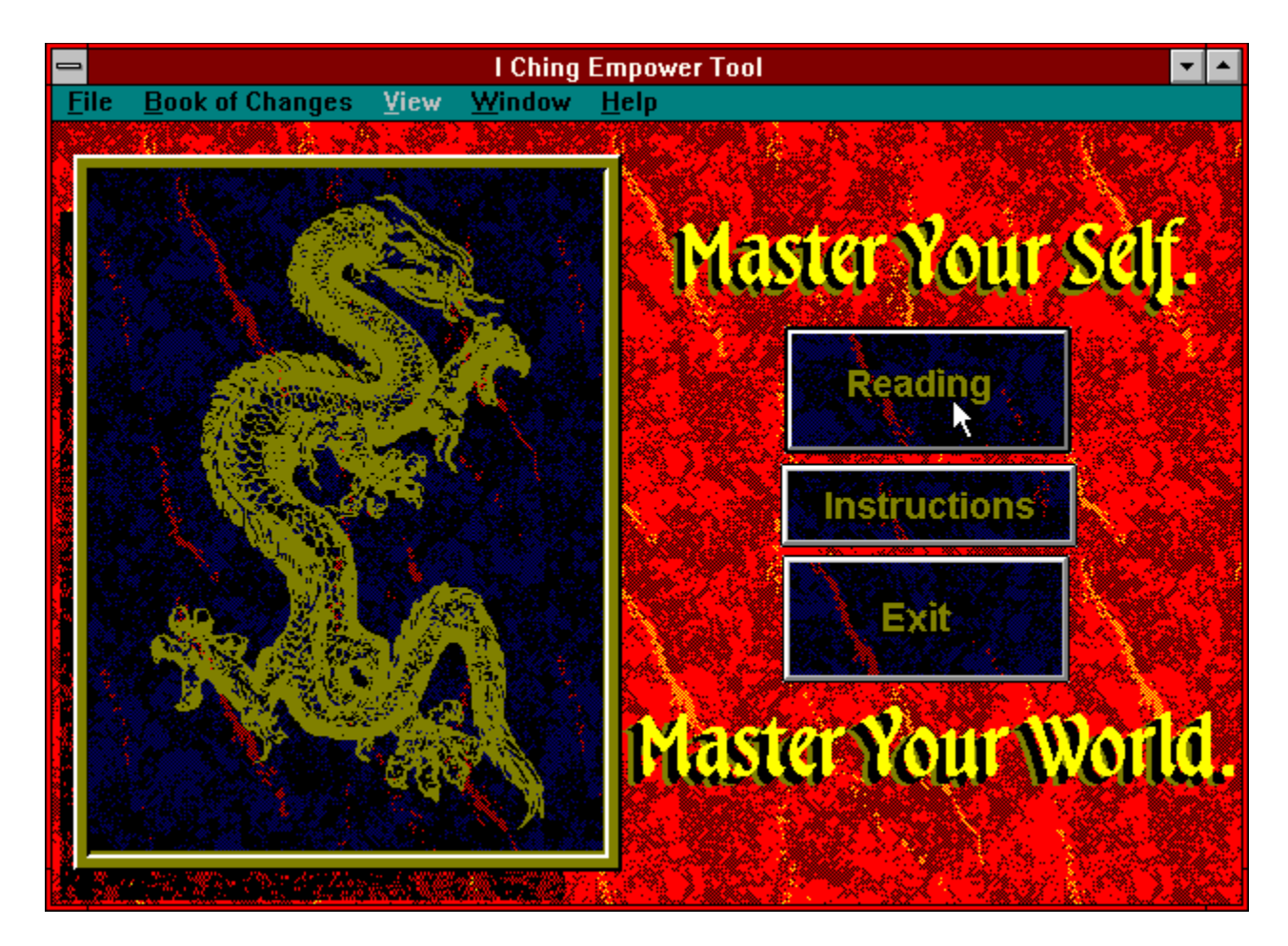

## **Question Screen**

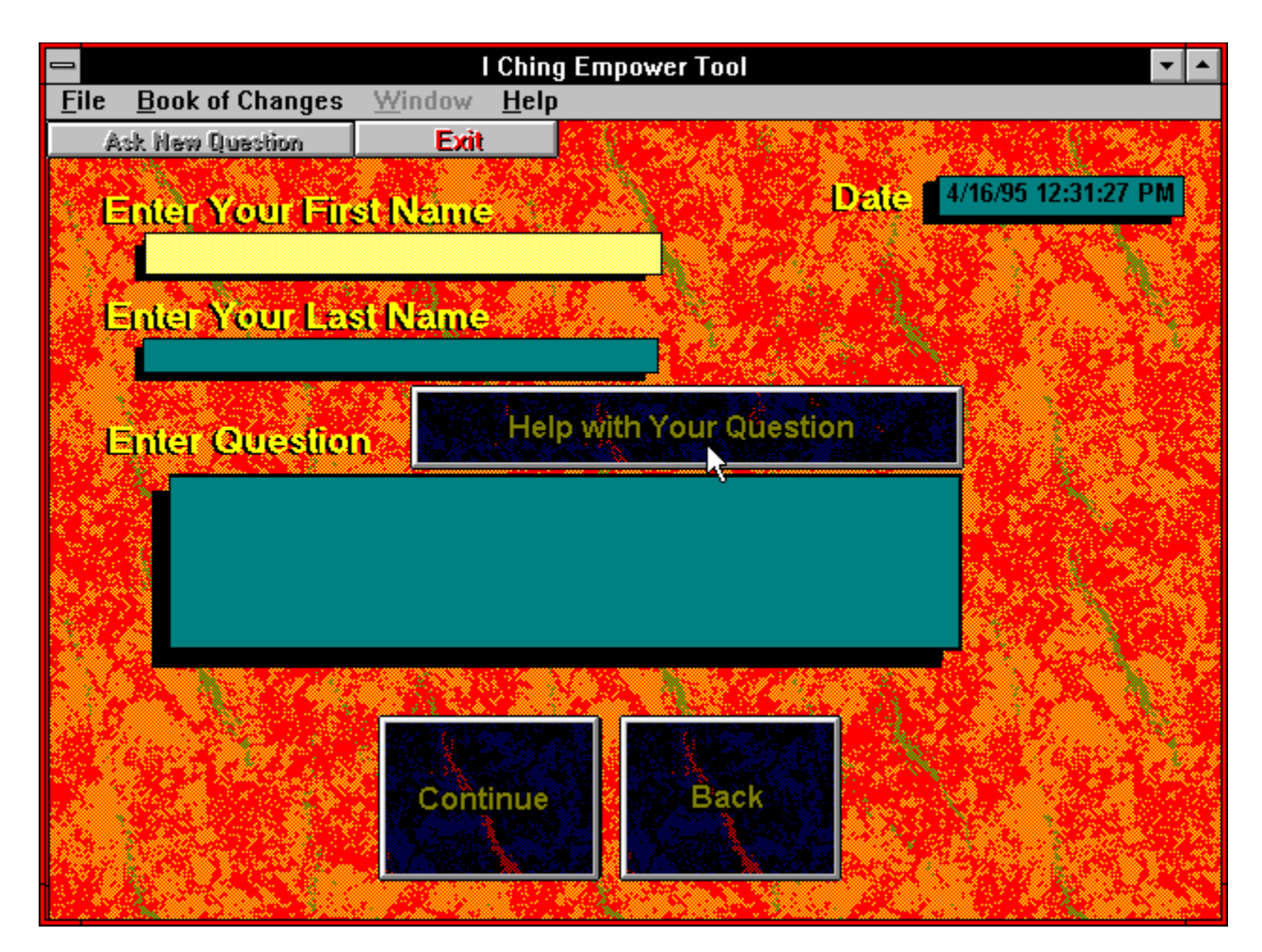

# **Coin Throw Screen**

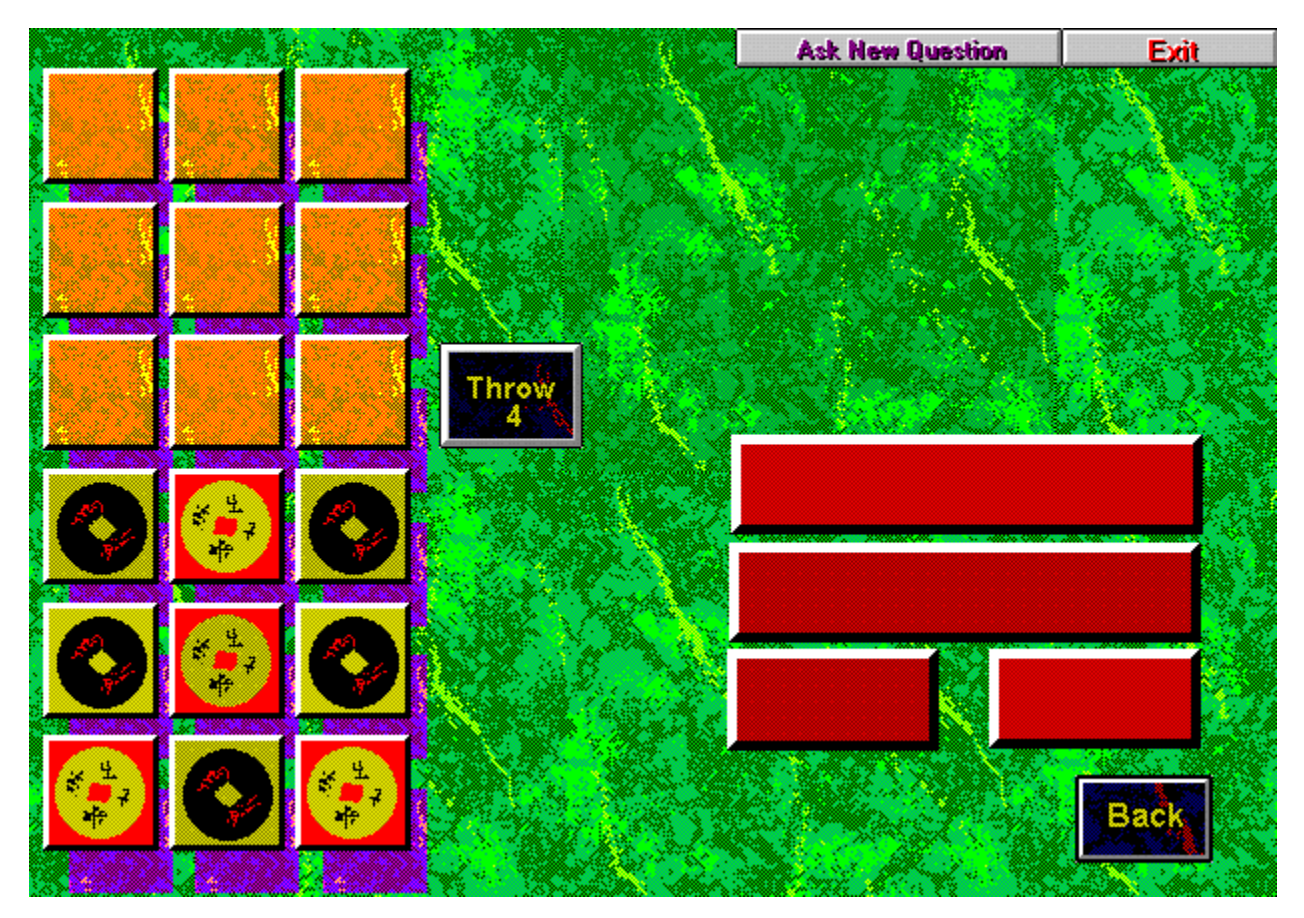

# **Cast Hexagram**

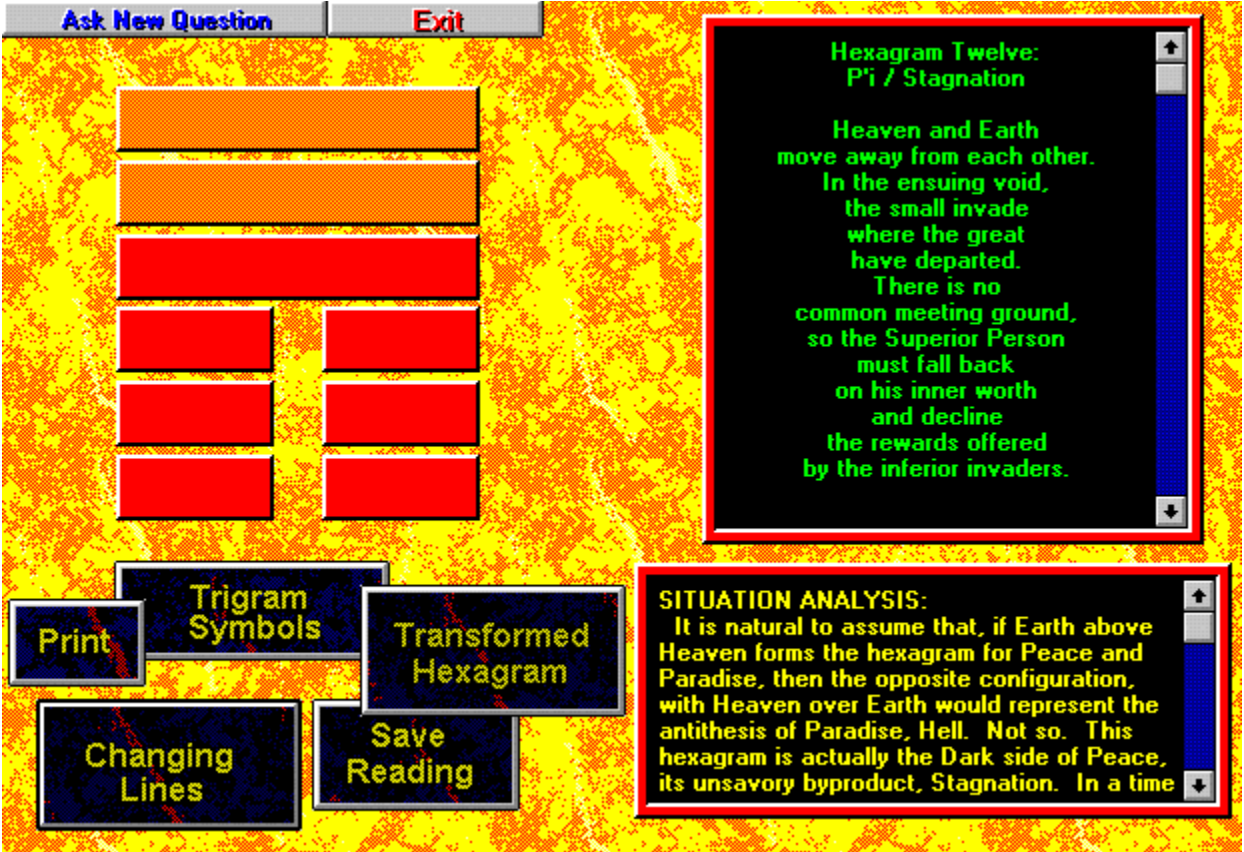

# **Changing Lines**

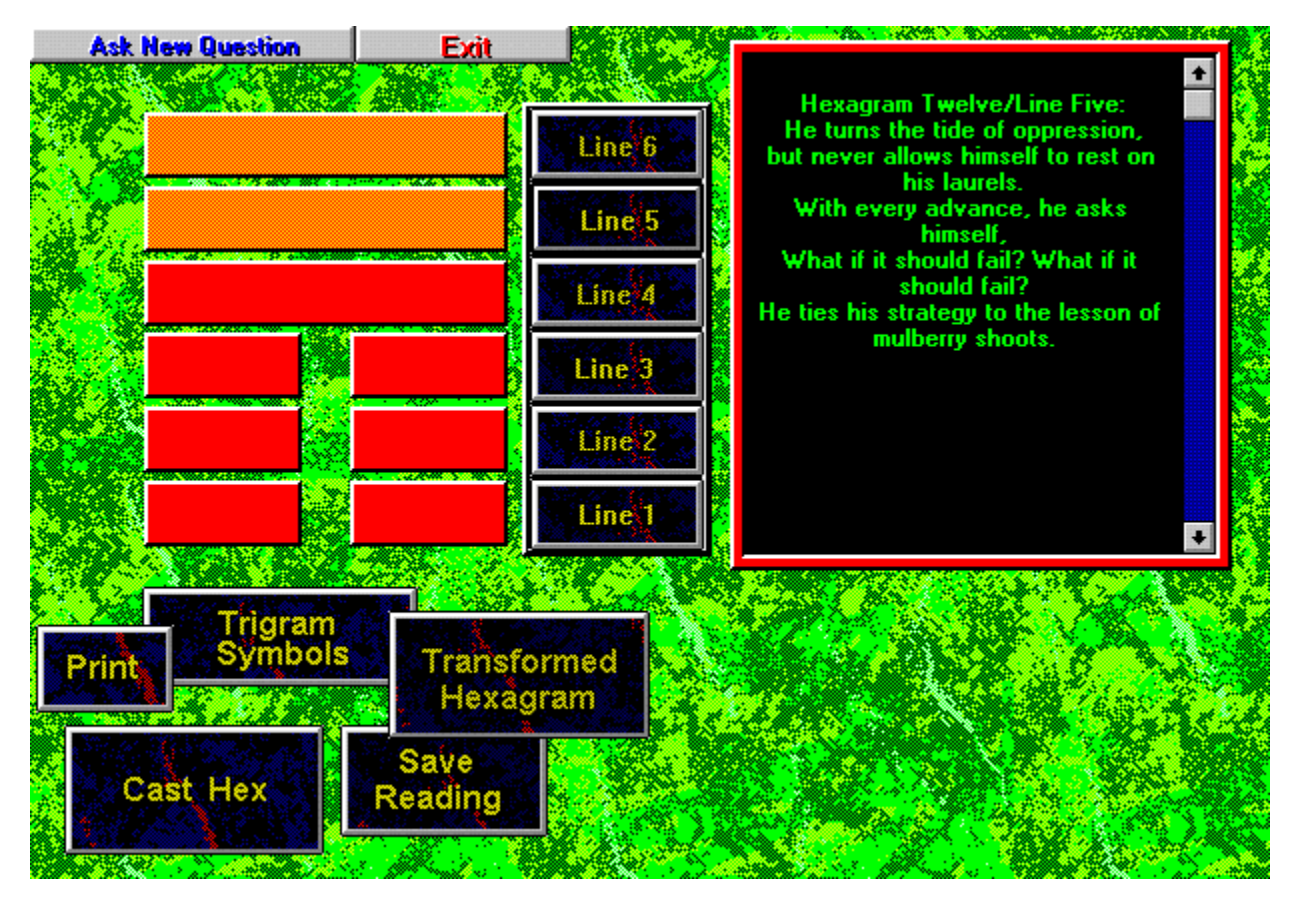

# **Transformed Hexagram**

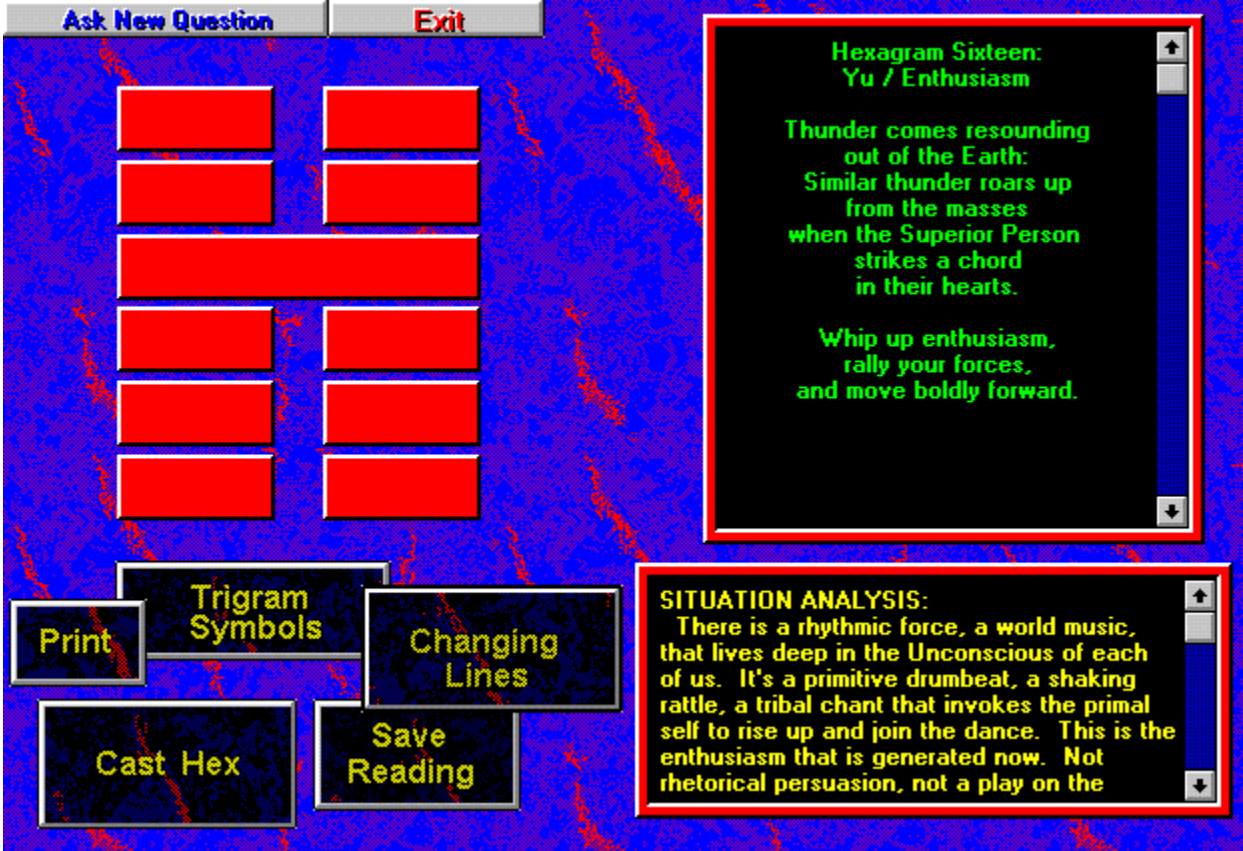

# **Readings Log**

**Saving Consultation to Readings Log Opening a Previous Consultation**

## **Saving Consultation to Readings Log**

**You have the option of saving your consultation to the Readings Log for future review or printout, simply by pressing the "Save Reading" button on the screens.** 

**Your consultation will be filed by current date and question asked. If no question was entered at the beginning of the consultation, you will be given the opportunity to enter a question by which you wish to save the reading.**

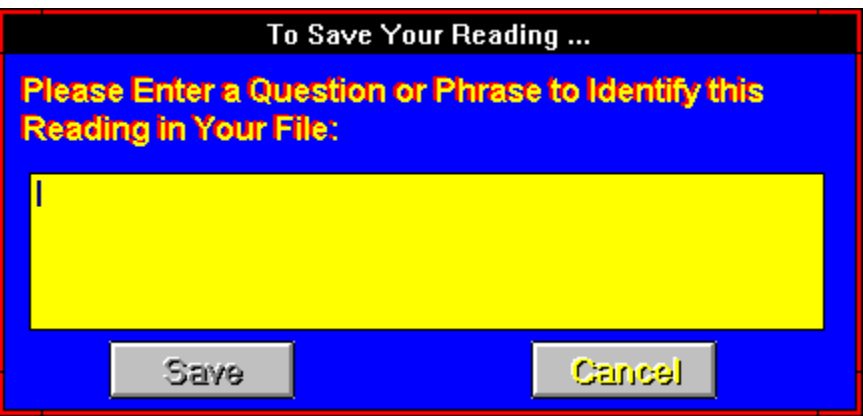

**You may also save your consultation at any time by clicking on the Save command under the File menu.**

#### **Asking A New Question**

**You can begin a new reading at any time by pressing the Ask A New Question button. Note: You need to click the "Save Reading" button before returning for a new reading, if you wish to save the current reading.**

#### **Save Reading**

**Click on this button before exiting the current reading or beginning a new question, if you want to save the reading to file for later review or printout.**

#### **Date/Time Stamp**

**Logs the date and time this previous reading was cast.**

#### **Previous Question**

**Displays question asked for previous reading.**

#### **Readings Scroll**

**Scroll through the readings in the log with the scroll buttons, forward, backwards, to the beginning, and to the end.**

#### **Viewing Options**

**Press the option button of your choice to view the cast or transformed hexagrams, or the changing lines of the chosen reading.**

#### **Print Previous Reading**

**The Print command will produce a three- page readout of the file displayed.**

#### **Delete Reading**

**The Delete command will delete the displayed reading. It is a good practice to occasionally delete outdated, irrelevant, or unneeded files to keep the log down to a manageable scrolling size. Note: One reading will always remain in the file. When only one reading is in the file, the Delete button will be inactive.**

#### **OK Button**

**Closes the Previous Reading Log and returns you to the main screen.**

#### **Previous Reading**

**This screen displays the file of the previous reading in three parts -- the cast hexagram, changing lines, and transformed hexagram, depending on which option button you have chosen to the left.**

#### **Yes**

**Saves current consultation to Readings Log. If no question was entered at the beginning of the consultation, the "Save As" dialog box appears.**

#### **No Exits consultation without saving to Readings Log.**

#### **Name**

**Name entry in Readings Log is optional.**

**Enter Question Question entered will appear in the Reading Log's entry list with date of consultation.** **Save Button Saves entry to Readings Log.**

#### **Back Button**

**Drops back to consultation screen.**

## **Opening a Previous Consultation**

**You can review previous consultations saved to the Readings Log. To access the log, click on the Open command under the File menu. Click on the feature or command you wish to learn more about:**

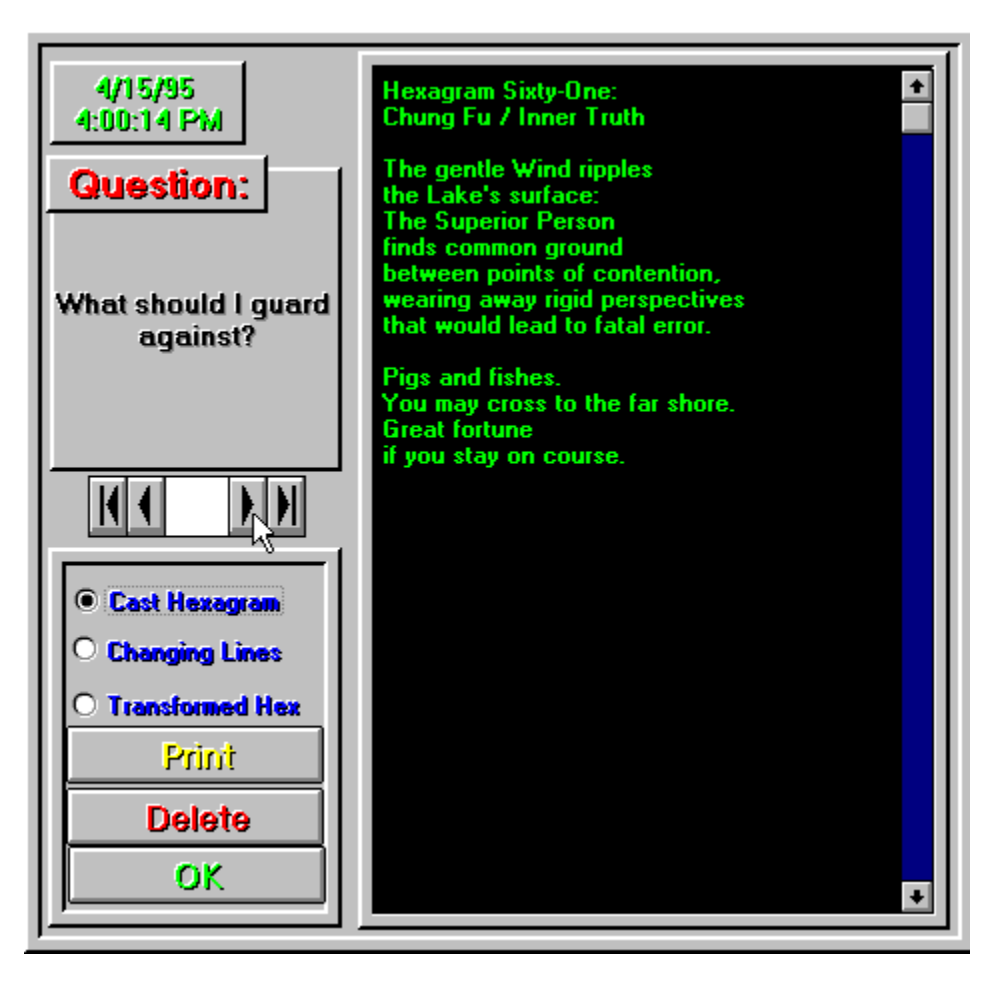

#### **Log Entries**

**Click on a log entry to highlight it.**
## **Back Button**

**Opens the highlighted log entry at its Coin Throw Screen, allowing viewing of its hexagram and changing line screens.**

## **Printing the Consultation**

**You may print your consultation by clicking on the "Print" button, available on the hexagram and changing lines screens. The printout will include the current date, your name (if entered), your question, the cast hexagram and its changing lines, and the transformed hexagram.**

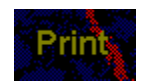

**The Print command can also be accessed from the File menu.**

## **Sending the Consultation to Clipboard**

**You may export your consultation to another Windows application, such as a word processor, in these steps:**

- **1) Save the current reading to the readings log.**
- **2) Open the readings log with the Open command under the File menu.**
- **3) Display the reading you just saved on the log screen.**
- **4) Push the Print button to bring up the option panel shown below.**

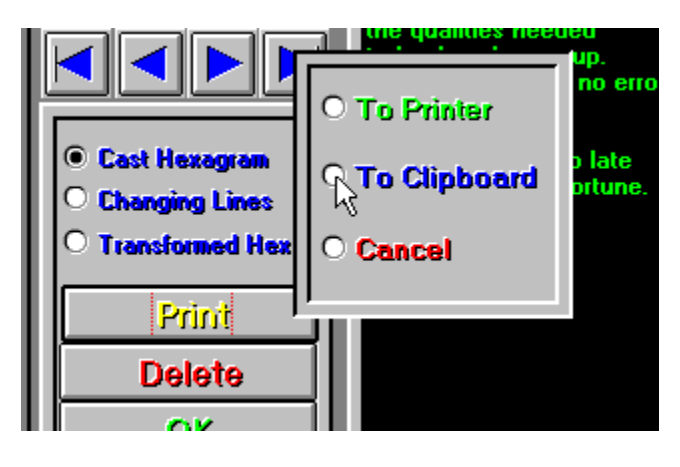

## **To Printer**

**Sends the displayed consultation directly to the printer.**

#### **To Clipboard**

**Sends displayed consultation to the Windows Clipboard, for insertion into a word processor or other application.**

#### **Cancel Drops back to Readings Log.**

## **Reading the Book of Changes**

**The full text of the I Ching can be accessed in hypertext form from the Book of Changes category on the menu bar. In the Contents section, the 64 hexagrams are divided into eight categories, according to their dominant trigram element. Each listing includes the hexagram's six changing lines.**

**Separate contents cover the eight trigrams of the I Ching, giving a full listing of the attributes of each.**

**The hypertext Book of Changes also features a comprehensive Search index, giving quick access to an individual hexagram or situation topic.**

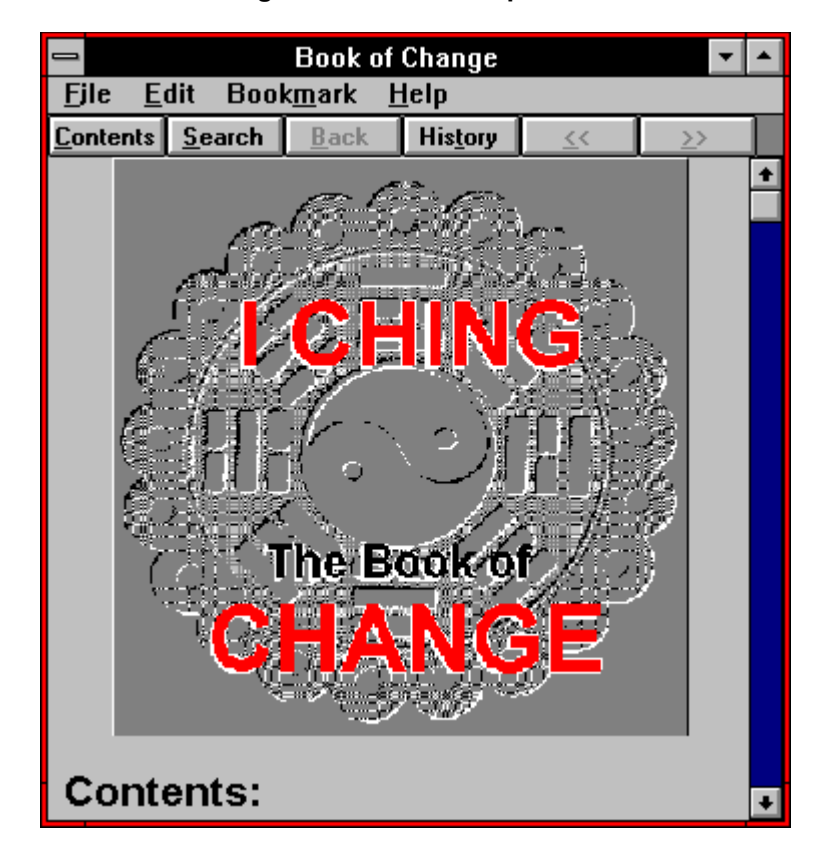

# **Suggested Uses for the I Ching Empower Tool**

**Morning Devotional Analysis of the Situation Decision-Making Brainstorming Evening Review ot the Day**

## **Morning Devotional**

**There is no daily affirmation better than a personal morning reading from the I Ching. By asking something as simple as what influences to watch for in the day ahead, you can trace the patterns, movements, and cycles in the environment around you, noticing subtle signs that you would have missed before, and that remain unseen by others around you.**

**This practice becomes a discipline that builds a heightened awareness.**

## **Analysis of the Situation**

**Analysis is what the I Ching oracle does best. Tapping your subconscious mind, the oracle puts your conscious mind in touch with information that is normally inaccessible. You get a much more rounded, intuitive view of the situation. From this vantage point, you can position yourself correctly to receive the benefits and deftly dodge the perils. This will seem absolutely magical to those around you. It is the same intuition used by the finest martial artists.**

**When consulting the I Ching Empower Tool about a situation in the material world, make your question as literal and to-the-point as possible. Use the names of the principals in the situation when formulating the question. Ask exactly what you want to know. Don't flower it up or beat around the bush.**

## **Decision-Making**

**The great Chinese warrior, Sun Tzu was heavily influenced by the I Ching when he wrote his brilliant Art of War, 2500 years ago. Yet he would not let his officers consult the oracle when mapping strategy. Why?**

**Because his lieutenants had fallen into the same trap that threatens anyone who uses the I Ching -- they began to use it for fortune-telling. They would look for omens. They would cast the coins to ask what direction to march, and read only the symbolic direction. They were not tapping their own deeper knowledge with the tool.**

**Do not fall into this trap. This is not a Ouija board. There is no magic here. This is a great psychological tool, if properly used. Don't get lazy and ask it to lead you. Hope that it keeps challenging you to reach for the grain of truth within the ambiguity of its symbols. After a long consultation with the Empower Tool, you will emerge confident in the decision you have reached.**

**When trying to reach a decision, ask the oracle hard questions. Are you right in your position? What are the most likely consequences of each direction that might be taken? What is the ethical choice? What might be lost besides the obvious? Where is your adversary most vulnerable? What is the path of least resistance? Is the prize worth the pain? Are there unconsidered alternatives?**

## **Brainstorming**

**No idea-generating tool offers better penetration to the Collective Unconscious than the I Ching. The hundreds of symbols of the trigrams combine in random pairings when hexagrams are cast. The combinations possible number in the tens of millions.**

**Try some pairings: Take the animal symbol of the upper trigram and a miscellaneous symbol from the lower. Or vice versa. What do these word pictures spark in your subconscious? Who comes to mind? What setting do you see in your mind's eye? Try some other symbols? In the situation you ask about, who is the Eldest Son? Or what lies to the east? Or who has the traits of a mare? What is colored yellow? Or scarlet?**

**Where would the gentle penetration of the wind or the arousing might of the thunder be most useful? Who would be the Gypsy? Or the Sorceress?**

## **Evening Review of the Day**

**The I Ching Empower Tool is a good soother of nerves in the evening, or before bed. Consult the oracle about events that occured during the day. Ask it to give insight to elements that led up to events. Or what the outcome of a situation will most likely be. Or what another person's motivation might have been for an action taken or comment made.**

**The possibilities are as endless as the events that might occur in the course of your day. By contemplating your day with the help of the oracle, you gain a mindfulness that calms you and puts you more in control of your faculties.**

**Also, subjects that you think about just before sleep are often dreamed about, giving your subconscious mind even more time to work with a situation you've focused on.**

## **Help with Your Question**

**Careful consideration of your question before consulting the I Ching will add to the accuracy of the answer you receive. Formulating your own question is the surest way to receive a personally specific reading. If you are at a loss for the rights words, though, the Empower Tool offers five categories of questions to help you sharpen your focus:**

> **General Career and Fortune Relationships Self and Spirit Strategy**

**To access the question files, press the "Help With Your Question" button on the question entry screen.**

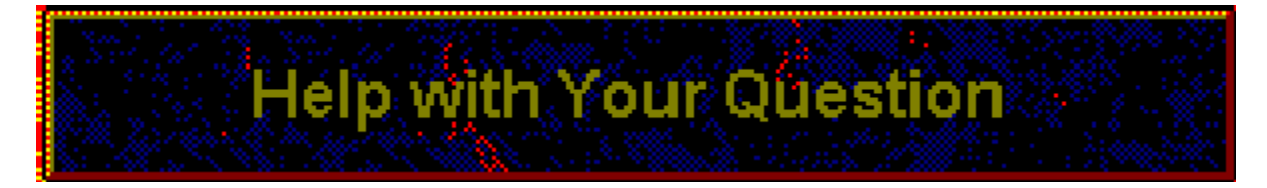

**See also Question Screen**

#### **Reading Button Begins the Consultation Process by proceeding to the Question Screen.**

## **Exit Button**

**Exits the application, returns to Windows.**

#### **Lower Trigram Screen**

**Scrolls through the various symbols and attributes of the lower trigram of the current hexagram.**

#### **Upper Trigram Screen**

**Scrolls through the various symbols and attributes of the upper trigram of the current hexagram. To activate scroll bar, click inside the text area of the screen.**

## **OK Button**

**Clears Trigram Box from screen.**

## **Coins**

**Three coins appear as you throw for each line of your hexagram. Each coin turns up either its yin or yang side.**

### **Throw Button**

**Click on the Throw button six consecutive times during the formation of your hexagram, once for each throw of the coins, before moving to the Read button.**

### **Read Button**

**After pressing the Throw button six consecutive times, press the Read button to move to the first Hexagram Reading.**

### **Back**

**Pressing the Back button will return you to the Opening Screen, giving you the option of asking a new or revised question, or of exiting the program.**

### **Hexagram**

**By pressing the Throw button six consecutive times, the hexagram that answers your inquiry is cast, from the bottom line up. A flashing line indicates that it is a changing line, with its own reading, and instrumental in forming your transformed hexagram.**

#### **Hexagram**

**The current hexagram being interpreted.**

#### **Changing Lines Button**

**Moves you to the changing line readings.** 

#### **Transformed Hexagram Button**

**Calls up the reading for the transformed hexagram, formed from the original cast hexagram by the shift of the changing lines.**

### **Print Button**

**Prints your current consultation, including date, question, cast and transformed hexagrams, and changing lines.**

#### **Trigram Symbols Button**

**Pops up the Trigram Symbols Box, showing the various symbols and attributes of both trigrams that combine to form the current hexagram.**

#### **Back Button**

**Exits from the Readings portion of the Consultation. As a failsafe, the Back button returns you to the Coin Screen. If the Back button has been pressed by accident, a click on the Coin Screen's Read button will return you to the Readings screens.**

#### **Hexagram Reading**

**The meaning of the current hexagram, interpreted from Chinese tradition, in answer to your inquiry.**

#### **Cast Hexagram Button Returns to the first hexagram.**

## **Line Buttons**

**Click to display the meaning of a changing line in this position.**

### **Line Reading**

**The meaning of the chosen changing line, interpreted from Chinese tradition. This reading should be taken into account along with the Cast and Transformed Hexagram readings, when contemplating the full answer to your inquiry.**

# **Trigram Symbols Screen**

**Pops up when the Trigram Symbols button is clicked on any of the Readings screens. Press a button or feature on the illustration below to pop up information on its use:**

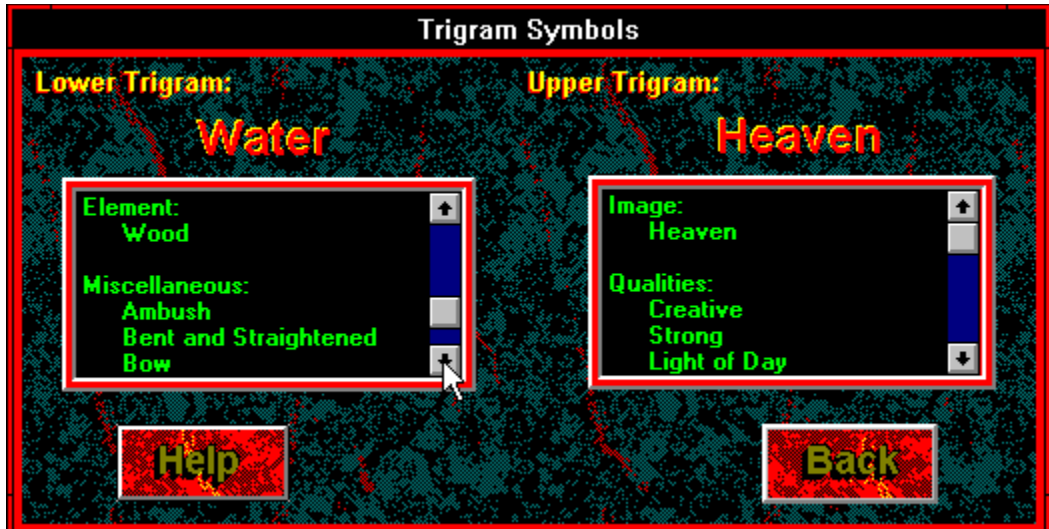

# **Question List Screen**

**Pops up when the "Help with Your Question" button is pressed on the Question Screen. Press a button or feature on the illustration below to pop up information on its use:**

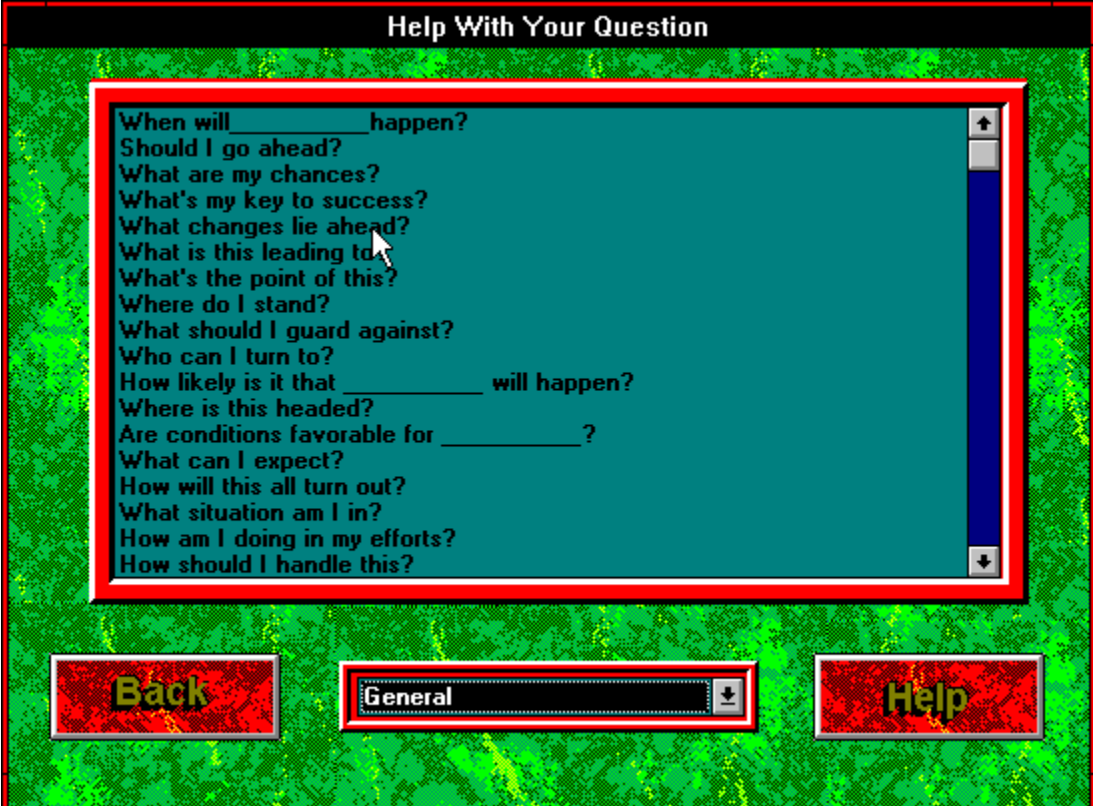
## **Enter Your First Name**

**Optional. If you do not wish to enter your name, press the Return key to move to the next field.**

## **Enter Your Last Name**

**Optional. If you do not wish to enter your name, press the Return key to move to the next field.**

## **Date Displays current date for file or printout of your consultation.**

## **Help with Question Button**

**Click this to access the question files.**

## **Enter Question**

**You have three options:**

- **1) Type in your own question;**
- **2) Press the "Help with Your Question" button and transfer a question from the lists; or**
- **3) Leave this field blank and press the "Continue" button to receive a general reading.**

## **Continue**

**Proceeds to the coin throw screen, to form the answer to your question.**

## **Question Categories**

**Press arrow on the roll-up to choose from five question categories:**

**General Career and Fortune Relationships Self and Spirit Strategy**

**Click on your choice on the roll-up to call up the related question list.**

**Question List**

**Click on a question of your choice. It will be transferred to the original question screen. Note: If your question contains a blank, you can edit it right in the text box, backspacing over the blank, and personalizing the question with a name of your choice.**

## **Back**

**Drops back to the Question Screen.**

## **Chosen Question**

**Displays the question you chose from the previous screen.**

**Fill in the Blank**

**Type a personal entry that will replace the blank in your chosen question. Note: If you do not wish to personalize the question, press "Continue" to enter the question asis.**

## **Continue**

**Transfers your question and personal entry to the original Question Screen.**

## **Unrelated Feature**

**Note: Refer to the "Question List Screen" help topic for an explanation of this feature.**

## **Step-by-Step Instructions**

**Clicking on this button accesses an easy-to-follow help guide that leads you through each step of the consultation process. This short guide can be printed for quick reference.**

## **Benefits of Registration**

**Lists enhanced features of the registered version, and the income opportunities possible from becoming an Empower Consultant with the Professional Edition.**

## **Step-By-Step Instructions**

**Following these simple steps will guide you through a complete consultation with the I Ching Empower Tool.**

**It is advised that you print out these instructions and keep them at hand for your first few times using the Empower Tool. On-line help is available at any point during your reading, from the menu bar when in main windows, or by clicking on the Help button in any secondary window.**

**Each of these steps is followed by a green hypertext reference that will jump to more information on the subject covered. To return to these steps, simply press the "Back" button on the top bar.**

#### **Step 1:**

**At the Opening Screen, click on the Reading button. This will advance you to the Question Screen.**

#### **Step 2:**

**You are now at the Question Screen. Enter your first and/or last names. This step is optional. If you do not wish to enter a name, press the Return or Enter key on your keyboard twice, to move the cursor to the Enter Question box.**

#### **Step 3:**

**Type in your question, or click on the bar that reads "Help with Your Question", instead. Pressing the bar will access the five question lists available in the I Ching Empower Tool.**

**Using these question lists is advised for your first few readings.**

#### **Step 4:**

**Pressing the "Help with Your Question" bar calls up the Question List Screen. Click the down arrow on the roll-up bar at the bottom center of this screen to choose a question category. This will change the question list to your chosen category.** 

#### **Step 5:**

**Click on a question from the scrollable list. This will drop you back to the main Question Screen. Question List Screen**

#### **Step 6:**

**If your question contains a blank, you can fill it in with a name or other subject of your inquiry. Question Screen**

**Click on the Continue button to advance to the next stage of your consultation.**

#### **Step 7:**

**You are now in the Coin Throw Screen. Your question appears at the bottom of the screen. Click on the "Throw" button. Three Chinese coin faces appear to the left, turning up either their yin or yang face. The I Ching line that corresponds to this coin combination appears to the right. Repeat this Throw step five more times, building a six-line hexagram from the bottom up.**

#### **Step 8:**

**Once you have completed your hexagram, click on the "Read" button to advance to the interpretation. Coin Throw Screen**

#### **Step 9:**

**You have now come to the Cast Hexagram Screen. The passage at the right is the** 

**traditional reading associated with the hexagram you just threw. This begins the answer to your question, often explaining the situation you are now in, or what has gone before.**

**To the left is your hexagram. If one or more of the lines is flashing, press the "Changing Lines" button, to move to the next part of your answer. Note: Some cast hexagrams contain no changing lines. In such a case, the full answer to your question lies in the passage given on this screen.**

#### **Step 10:**

**Pressing the "Changing Lines" button brings you now to the Changing Lines Screen. You again see your hexagram to the left, then a column of six buttons on the right.**

Press the line buttons beside any changing lines in the hexagram. A new passage will **appear for each changing line.**

**Changing line passages usually suggest action to take or to avoid under the circumstances of the situation indicated by the hexagram.**

**After studying the advice of each changing line, press the "Transformed Hexagram" button to advance to the final part of your reading.**

#### **Step 11:**

**You have now come to the Transformed Hexagram Screen. This is the hexagram formed when the changing lines have transformed into their opposites. The red illustration now shows your new hexagram. The passage to the right is the traditional reading for this hexagram.**

**The transformed hexagram usually shows where the current factors of your situation are leading.**

#### **Step 12:**

**You can print your consultation by clicking on the "Print" button on the screen, or by choosing the Print command from the File menu.**

**The printout will contain the date, your name (if entered), your question, the cast hexagram and its changing lines, and the transformed hexagram.**

#### **Step 13:**

**You have reached the end of the current reading. You now have two choices, either to exit the program, or to ask a new question. Buttons for both choice can be found just below the menu bar. But before making either choice, you should consider whether you want to save the reading you have just finished. Transformed Hexagram Screen**

#### **Step 14:**

**To save the current reading, simply click the "Save Reading" button in the cluster below the hexagram. Transformed Hexagram Screen**

#### **Step 15:**

**If you chose the "Ask A New Question" button, you have now dropped back to the Opening Screen. To ask another question, click on the "Reading" button, and simply repeat these steps.**

# **Benefits of Registration**

**Registration: \$30, postpaid**

**With the Registered Edition of the I CHING EMPOWER TOOL, you will receive:**

- **a) A bonus database, "Relationships of the I Ching", which shows**
	- **each hexagram's significance to your love life, friends, family, and work interrelations.**
	- **b) A printed, bound user's manual**
	- **c) An added utility that allows you to export your consultation to the Windows Clipboard, for insertion into a word processor or other application**
	- **d) Tech support by e-mail or personal mail**
	- **e) A year's subscription to the Empower Station newsletter**
	- **-------------------------------------------------------------------------**

**You may register on Compuserve by entering GO SWREG, then ordering by our Registration ID: 5719.** 

**------------------------------------------------------------------------- FOR CREDIT CARD ORDERS ONLY --**

**You can order with MC, Visa, Amex, or Discover from Public (software) Library by calling 800-2424-PsL or 713-524-6394 or by FAX to 713-524-6398 or by CIS Email to 71355,470. You can also mail credit card orders to PsL at P.O.Box 35705, Houston, TX 77235-5705.**

**Ask for PsL item #14045.**

**THE ABOVE NUMBERS ARE FOR CREDIT CARD ORDERS ONLY. THE AUTHOR OF THIS PROGRAM CANNOT BE REACHED AT THESE NUMBERS.**

**Any questions about the status of the shipment of the order, refunds, registration options, product details, technical support, volume discounts, dealer pricing, site licenses, non-credit card orders, etc, must be directed to Empower Tools at the addresses or phone number below.**

**To insure that you get the latest version, PsL will notify us the day of your order and we will ship the product directly to you." -------------------------------------------------------------------------**

**BY CHECK OR MONEY ORDER:**

**Name:**  $\blacksquare$ 

**Street Address: \_\_\_\_\_\_\_\_\_\_\_\_\_\_\_\_\_\_\_\_\_\_\_\_\_\_\_\_\_\_\_\_\_\_\_\_\_\_\_\_\_\_\_\_\_\_\_\_\_\_\_\_\_\_\_\_\_\_\_\_\_**

City: **Charles Communist Communist Communist City: Zip: Zip: Zip: Communist Communist Communist Communist Communist Communist Communist Communist Communist Communist Communist Communist Communist Communist Communis** 

 **\_\_\_\_\_\_\_\_\_\_\_\_\_\_\_\_\_\_\_\_\_\_\_\_\_\_\_\_\_\_\_\_\_\_\_\_\_\_\_\_\_\_\_\_\_\_\_\_\_\_\_\_\_\_\_\_\_\_\_\_\_**

**Send check or money order for \$30 payable to:**

**Roger Norton Consulting P.O. Box 363 Newton, IL 62448**

**Contact us anytime on Compuserve, at 75363,1523, or on Internet at 75363.1523@compuserve.com.**

# **Your Completed Hexagram**

**Click on a feature of the illustration below for more information:**

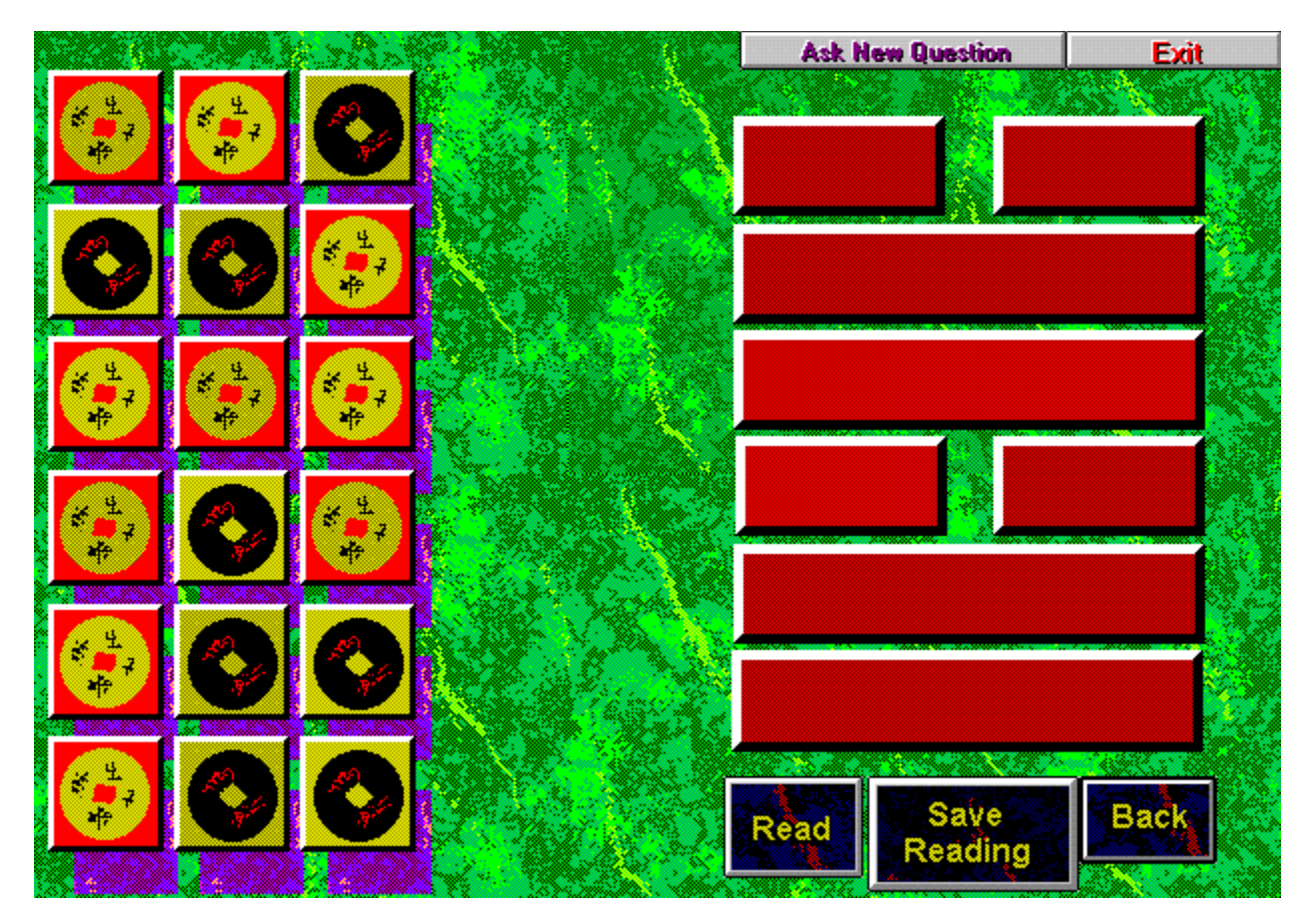

# **Technical support**

**Available by e-mail: Contact Roger Norton & David Miller, care of Roger Norton Consulting on Compuserve at 75363,1523 or on Internet at 75363.1523@compuserve.com. Available by postal mail: Roger Norton Consulting P.O. Box 363 Newton, IL 62448-0363 Tech support is available for life of program.**

## **Analysis Box**

**Contains analyses of the hexagrams that relate the ancient verse to your situation in life.**